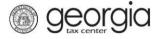

The purpose of this documentation is to provide instructions on filing the Report of Wine Shipments into the State of Georgia (ATT-112) on Georgia Tax Center (GTC).

## Filing a Monthly Report of Wine Shipments into the State of Georgia

- 1. Go to the GTC website (https://gtc.dor.ga.gov) and log into your account.
- 2. Under the **Accounts** tab, click the applicable **Alcohol License** hyperlink.

| $\equiv$ Georgia Tax Cente | er             |                       |        | Welcome,        | ? Help 🔒 Log Off |
|----------------------------|----------------|-----------------------|--------|-----------------|------------------|
| i Home                     |                |                       |        |                 |                  |
| 💄 Logon                    | Settings       | Alerts                |        | 📋 I Want To     |                  |
|                            |                | 🗸 There are no alerts |        | Manage payme    | nts and returns  |
|                            |                |                       |        | Make a paymer   | nt               |
| Last logged on             |                |                       |        | Manage my cre   | dits             |
| Balance: \$0.00            |                |                       |        | Request sales t | ax exemptions    |
|                            |                |                       |        | See more links. |                  |
|                            |                |                       |        | 🖵 SOLVED Porta  | I                |
|                            |                |                       |        | What happened   | to SOLVED?       |
|                            |                |                       |        |                 |                  |
| Accounts Submissions       | Correspondence | Names and Addresses   | Logons |                 |                  |
| Accounts                   |                |                       |        |                 | More accounts    |
| Filter                     |                |                       |        |                 |                  |
| Alcohol License            |                |                       |        |                 | \$0.00           |

3. Under the I Want To section, click the Add Monthly Report Of Wine Shipments hyperlink.

| Account:            |                |                     |        |                                      |
|---------------------|----------------|---------------------|--------|--------------------------------------|
| <u> Account</u>     | Settings       | Account Alerts      |        | 📋 I Want To                          |
|                     |                | There are no alerts |        | Add Monthly Report Of Wine Shipments |
|                     |                |                     |        | Make a payment                       |
| Alcohol License     |                |                     |        | Manage my credits                    |
| Balance: \$0.00     |                |                     |        | Manage payments and returns          |
|                     |                |                     |        | See more links for my account        |
|                     |                |                     |        |                                      |
| Periods Submissions | Correspondence | Names and Addresses | Logons |                                      |

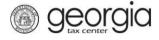

5.

4. Select "Yes" if you want to import an Excel file. Click the **Next** button.

| 1. Determine Form 2. Schedule Of Shipments         | 3. Review Schedule 4. Monthly Report Of Wine Into The State Of GA |
|----------------------------------------------------|-------------------------------------------------------------------|
| Determine Form                                     |                                                                   |
| Determine Form                                     |                                                                   |
| Do you have an Excel file you would like to import | ?                                                                 |
| No Yes Require                                     | ba                                                                |
| Save and Exit Cancel                               | Previous Next >                                                   |

**NOTE:** An Import Return button will appear if you select "Yes". Browse for the file on your computer to import it.

| Determine Form                                      |                                           |
|-----------------------------------------------------|-------------------------------------------|
| Determine Form                                      |                                           |
| Do you have an Excel file you would like to import? |                                           |
| No 1 Yes Select a file to import:                   | ×                                         |
| 2 Import Return Save and Exit Cancel                | 3 Browse                                  |
|                                                     | 4 Import Cancel                           |
| Schedule Of Shipments                               | nthly Report Of Wine Into The State Of GA |
| Schedule Of Shipments                               | Period Information                        |
| INSTRUCTIONS:                                       | Select Period ATT-112 Form Is For:        |
| (1) List Each Invoice Of Shipment Seperately.       | Required                                  |
| Legend:<br>ABV = Alcohol By Volume                  | Required                                  |
| Save and Exit Cancel                                | <pre></pre>                               |
|                                                     |                                           |

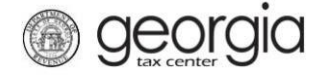

6. Complete the Schedule Of Shipments table. Click the **Next** button.

| ch | edule Of Sh                          | ipments         |             |                   |                          |                       |                   |
|----|--------------------------------------|-----------------|-------------|-------------------|--------------------------|-----------------------|-------------------|
| ș, | Schedule Of Shipr                    | nents           |             |                   | [                        | Period Information    |                   |
| I  | NSTRUCTIONS:                         |                 |             |                   |                          | Select Period ATT-112 | 2 Form Is For:    |
| (  | 1) List Each Invoice                 | e Of Shipment S | Seperately. |                   |                          | 30-Sep-2018           | $\checkmark$      |
|    | <b>_egend:</b><br>ABV = Alcohol By V | ′olume          |             |                   |                          |                       |                   |
|    | License #                            | Invoice Date    | Invoice #   | Wholesaler's Name | Liters - 14% Or Less ABV | Liters - Over 14% ABV | Cases Per Invoice |
|    |                                      |                 |             |                   |                          |                       |                   |

7. Review the information entered in the Schedule Of Shipments table. Click the Next button.

| view Sch      |              |               | oments 3. Review      |                                  | Report Of Wine Into The S   |                        |
|---------------|--------------|---------------|-----------------------|----------------------------------|-----------------------------|------------------------|
|               |              |               |                       |                                  |                             |                        |
| Please Revie  |              | n below in th | ne Schedule Of Shipme | ents. If any information is inco | rrect please go back to the | previous step and corr |
| this informat | ion.         |               |                       | -                                |                             |                        |
| License #     | Invoice Date | Invoice #     | Wholesaler's Name     | Liters - 14% Or Less ABV         | Liters - Over 14% ABV       | Cases Per Invoice      |
|               |              |               |                       | 10.00                            | 10.00                       | 20                     |
|               | 10-Sep-2018  | 1             |                       |                                  |                             |                        |
| -             | 10-Sep-2018  | 1             |                       |                                  |                             |                        |

8. Review the summary of the ATT-112 form. Click the **Submit** button.

| Brewer's Information                                                                          |                                        | Period Information                                    |                      |
|-----------------------------------------------------------------------------------------------|----------------------------------------|-------------------------------------------------------|----------------------|
| Report By:                                                                                    |                                        | Period That ATT-112 Form Is For:                      | 9/30/201             |
| License No.:                                                                                  |                                        |                                                       |                      |
|                                                                                               | 000 CENTURY BLVD NE                    |                                                       |                      |
| City:                                                                                         | ATLANTA                                |                                                       |                      |
| State:                                                                                        | GA                                     |                                                       |                      |
| Zip:                                                                                          | 30345-3201                             |                                                       |                      |
| Summary Of Wine Shipments Into The Sta                                                        | ate Of Georgia                         |                                                       |                      |
| Given below is a grand total, in number of ca<br>State of Georgia as reflected on the Schedul |                                        | ne alcohol by volume of all wine shipments to wholesa | lers located in the  |
|                                                                                               |                                        |                                                       | llers located in the |
| State of Georgia as reflected on the Schedul                                                  | e of Shipments.<br><u>Total Liters</u> |                                                       | lers located in the  |
| State of Georgia as reflected on the Schedul Alcohol By Volume                                | e of Shipments.<br><u>Total Liters</u> | )                                                     | lers located in the  |

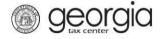

9. Click the Yes button to confirm you want to submit the request.

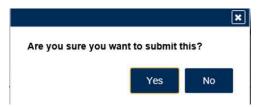

A confirmation page will be displayed. Write down your confirmation number or print the confirmation for your records.

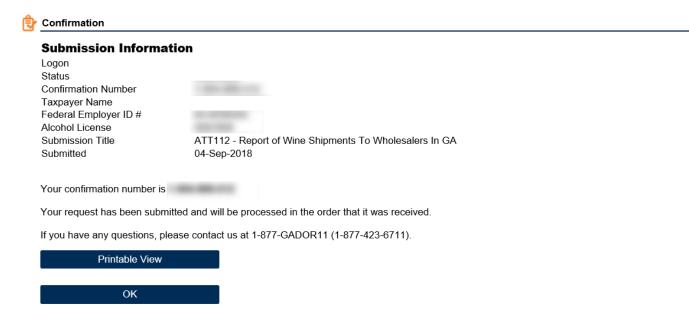

Print Confirmation